# **HA Licensure Application Process**

Thank you for your interest in the online High Ability Licensure program at Purdue University! The following will assist you in completing your Graduate School application and preparing your supporting documents.

Applying to the Graduate School
Transcript Evaluation and Credential Review
Next Steps

# **Applying to the Graduate School**

Please note that this system automatically saves your information; there is no "Save" button on each page. If you need to return to it later, exit the application, and all your latest information will be saved. You will need to log back in to continue or view your application. Changes cannot be made after you submit it.

# **Creating your application**

- ➤ Visit this website: <a href="http://www.purdue.edu/gradschool/">http://www.purdue.edu/gradschool/</a>
- Click the gold "Apply Now" box at the bottom left of the page:

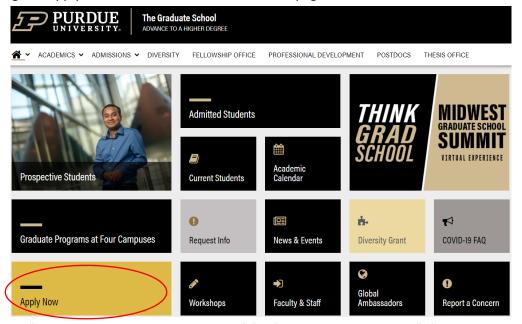

Click under "First-time users: Create an account" (or "Returning Users: Log in" if you have already completed an application, in which case you can skip the next few steps and click on your active application to resume completing it).

# Application Management Thank you for considering Purdue University for your graduate education! To start your Graduate School application, create an application account below. You will be emailed a temporary PIN to log into the Graduate School Application. (Be sure to check your junk mail folder if you do not see the email.) Log in using your birthdate and this temporary PIN. Once logged in, you will be prompted to create a password. Use this password along with your email address in subsequent logins. Technical Questions? Visit our Technical Help Page or contact gradinfo@purdue.edu. Returning users: Log In to continue an application. First-time users: Create an account to start a new application.

Fill in email address, first & last name, and birthdate. Then, click "Continue":

#### Register

Continue

| To register for an account, please enter the information requested below. |   |  |  |  |  |
|---------------------------------------------------------------------------|---|--|--|--|--|
| Email Address                                                             |   |  |  |  |  |
| First Name                                                                |   |  |  |  |  |
| Last Name                                                                 |   |  |  |  |  |
| Birthdate                                                                 | v |  |  |  |  |

➤ You will see the following screen with your email and name populated:

# Login

| _               |                                                                                                    |
|-----------------|----------------------------------------------------------------------------------------------------|
| A temporary PIN | has been sent to your email address. If you do not receive this message in the next few minutes, please check your junk mail folder |
| Email           | @purdue.edu switch                                                                                                    |
| Account         | Doe, John                                                                                                    |
| Temporary PIN   |                                                                                                    |
| Birthdate       | V                                                                                                    |
| Login           |                                                                                                    |

Technical Questions? Visit our <u>Technical Help Page</u> or contact gradinfo@purdue.edu.

➤ You will also receive an email with your temporary PIN:

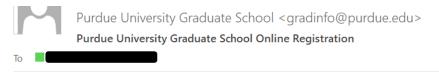

Thank you for registering online with Purdue University Graduate School.

To activate your account, please use the link below:

# **Activate Account**

When requested for a password, enter the following temporary PIN:

012345678

Purdue University Graduate School

- ➤ You can either use the "Activate Account" link from the email or simply return to the login screen if you still have it open. In either case, enter the temporary PIN supplied in the email and use the dropdown menu to select your birthdate. Click "Login."
- The next screen will prompt you to set up a password:

### **Set Password**

To protect the security of your account, please specify a new password. The password must meet complexity requirements.

| New Password New Password | X At least one letter X At least one capital letter X At least one number    |
|---------------------------|------------------------------------------------------------------------------|
| (again)                   | <ul><li>Be at least 12 characters</li><li>New passwords must match</li></ul> |
| Set Password              |                                                                              |

➤ Once all criteria are met (as indicated by the 5 green checkmarks), click "Set Password":

#### **Set Password**

To protect the security of your account, please specify a new password. The password must meet complexity requirements.

| New Password            | ••••• | At least one letter         |  |  |
|-------------------------|-------|-----------------------------|--|--|
|                         |       | At least one capital letter |  |  |
| New Password<br>(again) | ••••• | At least one number         |  |  |
|                         |       | ✓ Be at least 12 characters |  |  |
|                         |       | New passwords must match    |  |  |
|                         |       |                             |  |  |

**Set Password** 

This will bring you to the Application Management home page, where you will click "Start New Application" near the bottom:

#### **Application Management**

Thank you for considering Purdue University for your graduate education!

To start your Graduate School application, create an application account below.

You will be emailed a temporary PIN to log into the Graduate School Application. (Be sure to check your junk mail folder if you do not see the email.) Log in using your birthdate and this temporary PIN. Once logged in, you will be prompted to create a password. Use this password along with your email address in subsequent logins.

Technical Questions? Visit our Technical Help Page or contact gradinfo@purdue.edu.

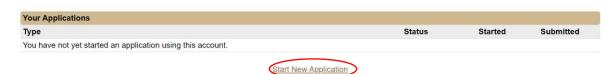

> Select the year from the dropdown menu and click "Create Application":

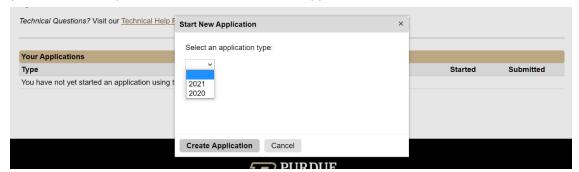

➤ Click "Open Application":

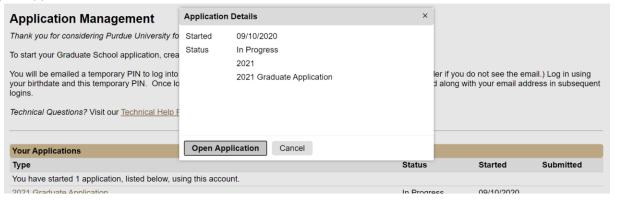

# **Completing your application**

➤ You will notice the application consists of several sections on the left side of the screen. Please first read the instructions and click "Continue" at the bottom:

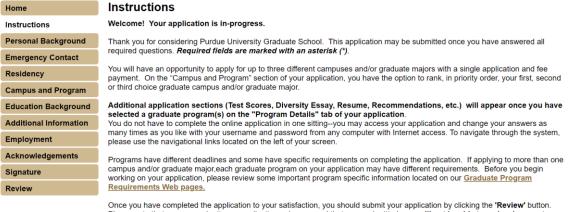

Once you have completed the application to your satisfaction, you should submit your application by clicking the 'Review' button. Please note that you may submit your application only once and that once submitted, you will not be able to make changes to your application information using the online application system. The application should be submitted (and the application fee satisfied) by the appropriate deadline.

Technical Questions? Visit our Technical Help Page or contact gradinfo@purdue.edu / 765-494-2600.

Continue

- ➤ Personal Background: Complete all required fields and click "Continue."
- **Emergency Contact:** Complete all required fields and click "Continue."
- > Residency: Complete all required fields and click "Continue."
- **Campus and Program:** Complete the questions regarding your Purdue University status.

If you are a returning student, for the Current Status question, put "Reclassification from non-degree to degree." Complete the rest of the fields.

| Campus and Program                                                                                                    |
|----------------------------------------------------------------------------------------------------|
| Purdue University Status                                                                                                    |
| Are you currently a registered graduate student at one of the Purdue University campuses?  Yes   Yes                                                                                                    |
| Select your current status as it pertains to Purdue University  Reclassification from Non-degree to Degree                                                                                                    |
| If you have applied or registered at any Purdue University campus, enter your 10-digit Purdue University ID (PUID). This will NOT be your social security no                                                                                                    |
|                                                                                                    |
| Are you currently a Purdue employee (including a graduate staff member) on any Purdue campus? If yes, indicate your PUID in the field above.                                                                                                    |
| ○ Yes<br>No                                                                                                    |
| I consent and authorize Purdue University faculty and/or staff to access my Purdue University academic record for University business (Applicants must sti                                                                                                    |
| ● Yes<br>○ No                                                                                                    |
| Select your campus and program of interest below. Please indicate your program rank in priority order, with your first choice being your highest three campuses and/or majors.                                                                                                    |
| While Purdue University graduate programs at IUPUI do not use this application for admission, applicants exploring graduate programs in Engineering, Sci more about the Indianapolis campus graduate programs at <a href="https://graduate.iupui.edu/admissions/programs.html">https://graduate.iupui.edu/admissions/programs.html</a> . To apply click <a href="https://graduate.iupui.edu/admissions/programs.html">https://graduate.iupui.edu/admissions/programs.html</a> . To apply click <a href="https://graduate.iupui.edu/admissions/programs.html">https://graduate.iupui.edu/admissions/programs.html</a> . To apply click <a href="https://graduate.iupui.edu/admissions/programs.html">https://graduate.iupui.edu/admissions/programs.html</a> . To apply click <a href="https://graduate.iupui.edu/admissions/programs.html">https://graduate.iupui.edu/admissions/programs.html</a> . To apply click <a href="https://graduate.iupui.edu/admissions/programs.html">https://graduate.iupui.edu/admissions/programs.html</a> . To apply click <a href="https://graduate.iupui.edu/admissions/programs.html">https://graduate.iupui.edu/admissions/programs.html</a> . |
| elect Purdue West Lafayette (PWL) from the dropdown menu. Select "Educational Studies" as your ed graduate major:                                                                                                    |
| First Chaire Commun. and Drawns.                                                                                                    |

Then, s propos

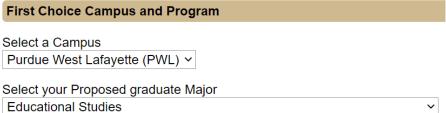

After selecting "Educational Studies" as your proposed graduate major, 2 new tabs will appear on the left, titled First Choice Program Details and Educational Studies/Curriculum & Instruction Questionnaire.

> First Choice Program Details: Select "High Ability" as your Area of Interest, "Teacher License" as your Degree Objective, and "Distance" as your primary Course Delivery method along with "Entry Term and year":

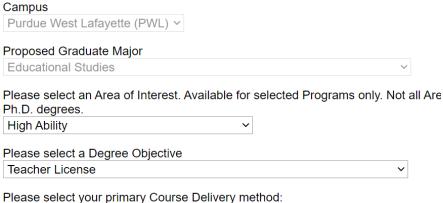

- - Residential less than 20% online • Hybrid – 20%-80% online
  - Distance (online or off-campus location) greater than 80% online

Distance (online or off-campus location) >

- > Educational Studies/Curriculum & Instruction Questionnaire: Complete the section.
- ➤ Education Background: In this section, you will add information regarding previous institutions and upload your proof of degree. Transcripts and other academic documents must be official copies that are sent from the institution.

Transcripts and other academic documents must include your name and the institution name. If personal identifying information such as a student identification number or social security number appears on the document, please REMOVE THIS INFORMATION from your electronic version of your document, or mark out the information in black ink before scanning your document.

- > Additional Information: Complete fields that pertain to you and click "Continue."
- **Employment:** Complete and click "Continue."
- ➤ Acknowledgements: Complete required fields, including acknowledgement checkbox, and click "Continue."
- ➤ Statement of Purpose: upload your statement of purpose and click "Continue."
- ➤ Test Scores: Ignore and click "Continue."
- > Resume: Ignore and click "Continue."
- > Recommendations: Ignore and click "Continue."
- >Acknowledgements: Complete the fields and click "Continue."
- ➤ Signature: Type your full legal name and click "Continue."
- ➤ Review: Address any detected errors and click "Submit Application" when ready. Remember: Changes can no longer be made after you click "Submit Application."

# Returning to your application after logging out

- ➤ Visit the application site: <a href="https://gradapply.purdue.edu/apply/">https://gradapply.purdue.edu/apply/</a>
- > Select "Log in" under "Returning users" and input the password you created for the application system:

#### **Application Management**

Thank you for considering Purdue University for your graduate education!

To start your Graduate School application, create an application account below.

You will be emailed a temporary PIN to log into the Graduate School Application. (Be sure to chec your birthdate and this temporary PIN. Once logged in, you will be prompted to create a password logins.

 ${\it Technical Questions?} \ {\it Visit our} \ \underline{{\it Technical Help Page}} \ {\it or contact gradinfo@purdue.edu}.$ 

Returning users:

First-time users:

Log in to continue an application

Create an account to start a new application.

➤ Click your application to open it:

| Your Applications                                             |             |            |           |  |  |  |
|---------------------------------------------------------------|-------------|------------|-----------|--|--|--|
| Туре                                                          | Status      | Started    | Submitted |  |  |  |
| You have started 2 applications using this account.           |             |            |           |  |  |  |
| 2021 Graduate Application 2021 PWL Curriculum and Instruction | In Progress | 09/11/2020 |           |  |  |  |

#### **Transcript Evaluation and Credential Review**

Requesting a transcript evaluation and credential review before you begin a licensure program may prevent the unnecessary repetition of coursework. The review will provide a list of courses required for licensure in a particular subject area.

→Submit your request here, and you will receive a link to the appropriate form.

**Note:** If your degree and coursework were completed outside of the United States, you will need to provide an official evaluation of Foreign Studies from a member of the National Association of Credential Evaluation Services. For a list of members, go to <a href="www.naces.org/members.html">www.naces.org/members.html</a>. Please send the original report to the Office of Teacher Education & Licensure in Beering Hall (BRNG 3229): 100 N. University St., West Lafayette, IN 47907

# **Next Steps**

- After your application has been submitted, submit the required supporting material:
  - Transcript Evaluation and Credential Review
  - Official transcripts
  - Resume
  - Statement of Purpose
  - If an international student: English Proficiency scores. Click <u>here</u> for more information.
- ➤ Once admitted, you will receive information regarding your next steps.
- ➤ You will need to <u>accept your admission offer</u> in order to be registered for courses.
  - Follow the instructions for obtaining your PUID and setting up your Career Account. All students are required to activate their Career Accounts and use their @purdue.edu email account. This is how Purdue University will communicate with you. Your myPurdue account provides access to options for paying your tuition, requesting transcripts, and receiving important Purdue email notifications.